## Register your product and get support at www.philips.com/welcome

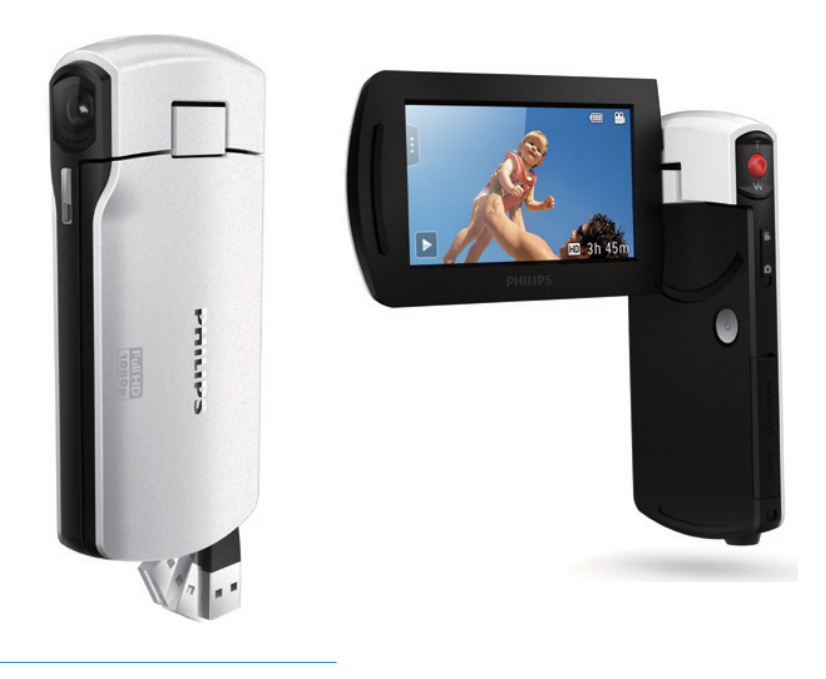

DE Benutzerhandbuch

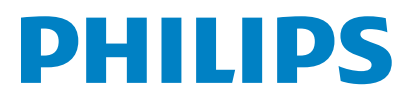

#### CAM300

# Inhaltsangabe

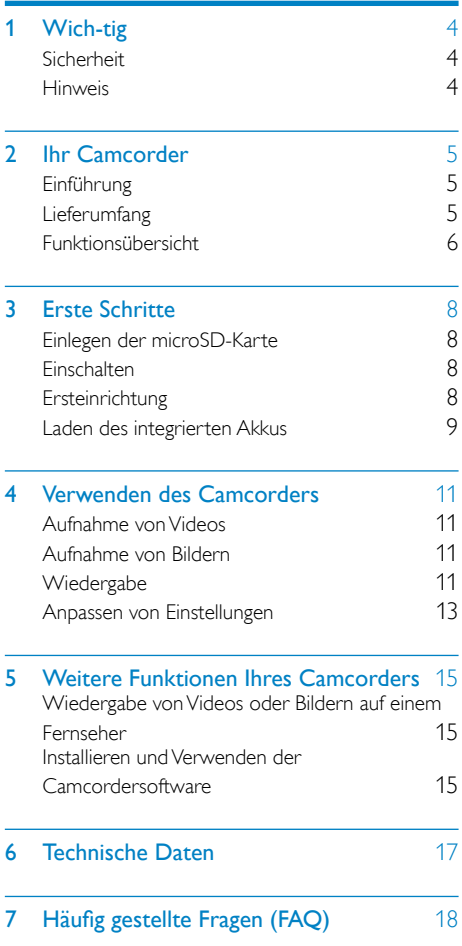

# <span id="page-3-0"></span>**Wichtig**

## **Sicherheit**

- $\Omega$  Lesen Sie diese Anweisungen durch.
- (2) Bewahren Sie diese Anweisungen auf.
- $(3)$  Beachten Sie alle Warnhinweise.
- $(4)$  Befolgen Sie alle Anweisungen.
- e Verwenden Sie dieses Gerät nicht in der Nähe vonWasser.
- $(6)$  Reinigen Sie das Gerät nur mit einem trockenen Tuch.
- (7) Verdecken Sie keine Lüftungsöffnungen. Stellen Sie das Gerät gemäß den Vorschriften des Herstellers auf.
- (8) Platzieren Sie das Gerät nicht neben Wärmequellen, wie z. B. Heizkörpern, Öfen oder anderen Geräten (darunter auch Verstärker), die Wärme erzeugen.
- i Verwenden Sie nur vom Hersteller empfohlenes Zubehör.
- (10) Lassen Sie sämtliche Reparaturen ausschließlich von qualifiziertem Servicepersonal durchführen. Reparaturen sind notwendig, wenn das Gerät beschädigt wurde, z. B. wenn das Netzkabel oder der Netzstecker beschädigt wurden, Gegenstände in das Gerät gefallen sind, Flüssigkeit über das Gerät geschüttet wurde, das Gerät Regen oder Feuchtigkeit ausgesetzt wurde oder das Gerät nicht ordnungsgemäß funktioniert oder fallen gelassen wurde.
- (11) Das Gerät darf nicht mit Flüssigkeiten benetzt oder bespritzt werden.
- (12) Auf das Gerät dürfen keine möglichen Gefahrenquellen gestellt werden (z. B. mit einer Flüssigkeit gefüllte Behältnisse, brennende Kerzen).

Änderungen oder Modifizierungen des Geräts, die nicht ausdrücklich von Philips Consumer Lifestyle genehmigt wurden, können zum Erlöschen der Betriebserlaubnis führen.

## **Hinweis**

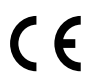

Dieses Produkt entspricht den Richtlinien der Europäischen Union zu Funkstörungen.

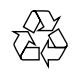

Ihr Gerät wurde unter Verwendung hochwertiger Materialien und Komponenten entwickelt und hergestellt, die recycelt und wiederverwendet werden können.

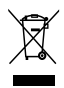

Befindet sich dieses Symbol (durchgestrichene Abfalltonne auf Rädern) auf dem Gerät, bedeutet dies, dass für dieses Gerät die Europäische Richtlinie 2002/96/EG gilt. Informieren Sie sich über die örtlichen Bestimmungen zur getrennten Sammlung elektrischer und elektronischer Geräte. Richten Sie sich nach den örtlichen Bestimmungen und entsorgen Sie Altgeräte nicht über Ihren Hausmüll. Durch die korrekte Entsorgung Ihrer Altgeräte werden Umwelt und Menschen vor möglichen negativen Folgen geschützt.

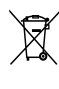

Ihr Produkt enthält Batterien, die der Europäischen Richtlinie 2006/66/EG unterliegen. Diese dürfen nicht mit dem normalen Hausmüll entsorgt werden.Bitte informieren Sie sich über die örtlichen Bestimmungen zur gesonderten Entsorgung von Batterien, da durch die korrekte

#### <span id="page-4-0"></span>Entsorgung Umwelt und Menschen vor möglichen negativen Folgen geschützt werden.

#### Hinweis

• Das Sicherheitslogo und die Informationen zur Nennleistung befinden sich auf dem USB-Arm des Camcorders.

Lassen Sie den eingebauten Akku nur von einem Fachmann entfernen.

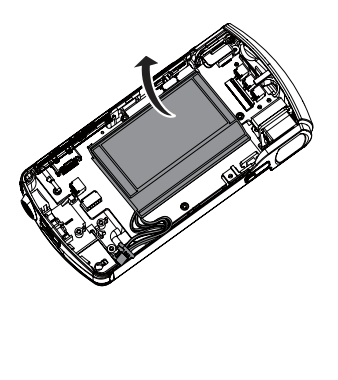

# 2 Ihr Camcorder

## **Einführung**

#### Mit diesem tragbaren Camcorder können Sie:

- HD-Filme (1080p) oder VGA-Filme aufzeichnen;
- Bilder aufnehmen
- Aufgenommene Filme oder Bilder entweder direkt oder auf dem großen Bildschirm eines angeschlossenen Fernsehers wiedergeben
- Aufgenommene Filme oder Bilder direkt über Ihren PC/Mac in das Internet hochladen

## Lieferumfang

Vergewissern Sie sich, dass die folgenden Artikel im Lieferumfang enthalten sind:

- **Camcorder**
- Kurzanleitung
- Tasche
- Handgurt

## <span id="page-5-0"></span>Funktionsübersicht

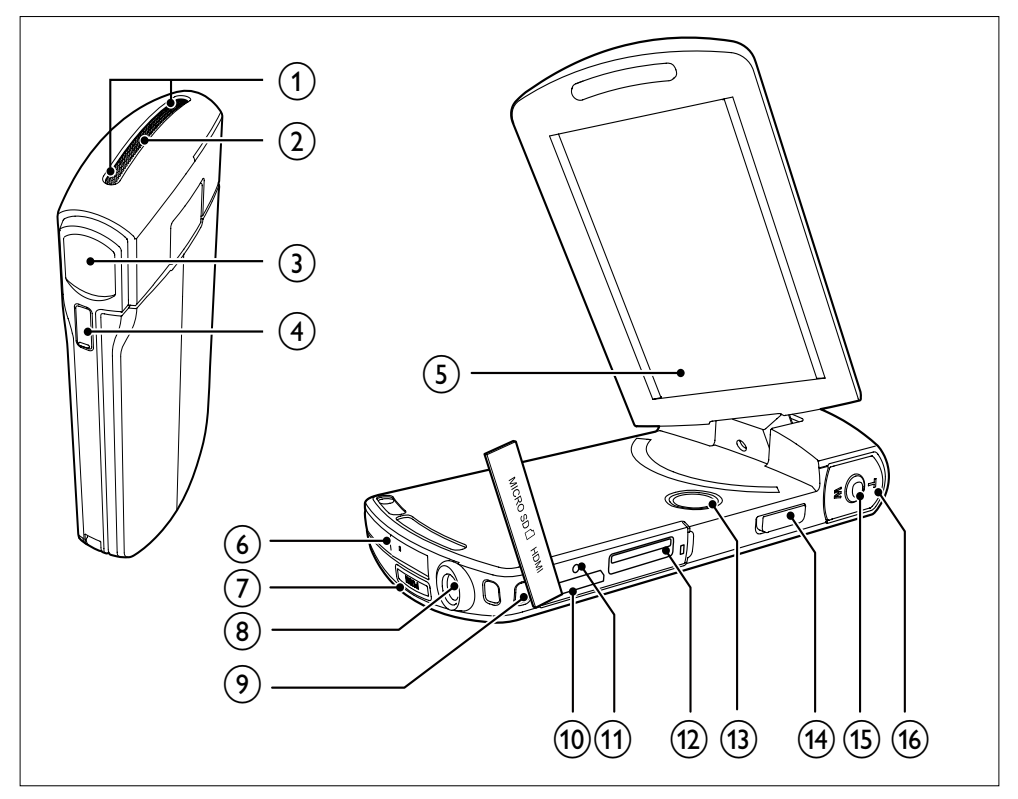

- (1) Integrierte Mikrofone
- (2) Integrierter Lautsprecher
- (3) Objektiv
- d Taschenlampe
- (5) Drehbarer Touchscreen
- $(6)$  USB-Anschluss
- $(7) \leftarrow$ 
	- Ausklappen des USB-Steckers
- (8) Stativanschluss
- (9) Loch für Handgurt

#### $(10)$  HDMI

• Anschließen an einen Fernseher über ein HDMI-Kabel mit einem Mini-HDMI-Anschluss (Typ C)

#### $(n)$  RESET

- Wiederherstellen der Standardeinstellungen
- (12) MICRO SD
	- Einlegen einer microSD-Karte
- $\Omega$   $\Phi$ 
	- Ein-/Ausschalten des Camcorders

#### (14) Moduswahlschalter

• Umschalten zwischen Bild- und Videoaufzeichnungsmodi

#### (15) Auslöser

- Im Suchermodus: Aufnehmen von Bildern oder Starten/Stoppen der Videoaufzeichnung
- Im Wiedergabemodus: Umschalten in den Suchermodus

#### $(16)$  T/W

- Im Suchermodus: Vergrößern oder Verkleinern des Bildes
- Ändern der Lautstärke während der Videowiedergabe

# <span id="page-7-0"></span>3 Erste Schritte

## Einlegen der microSD-Karte

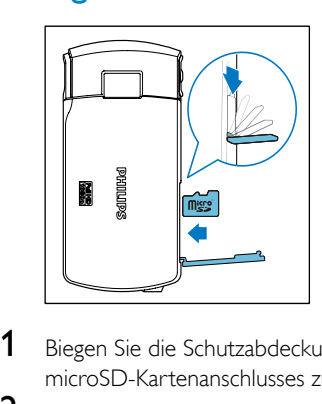

- 1 Biegen Sie die Schutzabdeckung des microSD-Kartenanschlusses zur Seite.
- 2 Legen Sie eine microSD-Karte (nicht im Lieferumfang enthalten) in den Steckplatz ein.
	- Stellen Sie sicher, dass die microSD-Karte nicht schreibgeschützt ist.
	- Stellen Sie sicher dass der Metallkontakt der Karte nach unten zeigt.
- 3 Schließen Sie die Schutzabdeckung.

## **Einschalten**

- Klappen Sie den drehbaren Touchscreen auf.
	- » Beim ersten Gebrauch wird ein Menü für die Auswahl der OSD-Sprache angezeigt (Siehe "Erste Schritte – Ersteinrichtung").
- **Tipp**
- Um Energie zu sparen, schaltet der Camcorder sich nach 3 Minuten Inaktivität automatisch aus. Um den Camcorder erneut einzuschalten, drücken Sie  $\Phi$ .

#### So schalten Sie den Camcorder aus:

- gedrückt halten.
	- Oder schließen Sie den drehbaren Touchscreen.
	- Die Hintergrundbeleuchtung des drehbaren Touchscreens schaltet sich aus.

### **Ersteinrichtung**

Wenn Sie den Camcorder zum ersten Mal einschalten, wird ein Menü für die Auswahl der OSD-Sprache angezeigt.

- **1** Tippen Sie auf dem drehbaren Touchscreen  $\int \mathbf{A} \times \mathbf{V}$ , um eine Sprache auszuwählen.
- 2 Bestätigen Sie mit **[OK]**.
	- » Eine Willkommensnachricht wird kurz angezeigt.
	- » Ein Fenster für die Einstellung des Datums und der Zeit wird angezeigt.
- 3 Bestätigen Sie mit [Ja].
	- » Ein Menü mit Datumseinstellungen wird angezeigt.
- $4$  Tippen Sie auf  $\triangle$  /  $\nabla$ , um nacheinander den Tag, den Monat und das Jahr einzustellen.
- 5 Tippen Sie auf **[OK]**, um die Datumseinstellungen zu bestätigen.
	- » Ein Menü mit den Uhrzeiteinstellungen wird angezeigt.
- 6 Tippen Sie auf  $\blacktriangle$  /  $\nabla$ , um nacheinander die Stunden und die Minuten einzustellen.
- $7$  Tippen Sie auf **[OK]**, um die Uhrzeiteinstellungen zu bestätigen.
	- » Die Ersteinrichtung ist abgeschlossen.
	- » Der Camcorder wechselt in den Suchermodus.

### Tipp

• Siehe "Verwenden des Camcorders – Anpassen von Einstellungen" für weitere Einstellungen.

#### <span id="page-8-0"></span>Auswählen einer Szene

- **1** Tippen Sie im Suchermodus auf  $\mathbf{l}$ , um das Systemeinstellungsmenü aufzurufen.
- 2 Tippen Sie auf [Motiv], um die Szeneneinstellung aufzurufen.
- **3** Tippen Sie auf  $\blacktriangleleft$  /  $\blacktriangleright$ , um eine Szene auszuwählen, die Ihnen gefällt.
- 4 Tippen Sie auf **[OK]**, um die Einstellung zu bestätigen.

#### Auswählen eines Spezialeffekts

- **1** Tippen Sie im Suchermodus auf  $\blacksquare$ , um das Systemeinstellungsmenü aufzurufen.
- 2 Tippen Sie auf [Effekte], um die Szeneneinstellung aufzurufen.
- 3 Tippen Sie auf  $\blacktriangleleft / \blacktriangleright$ , um einen Spezialeffekt auszuwählen, der Ihnen gefällt.
- 4 Tippen Sie auf **[OK]**, um die Einstellung zu bestätigen.

### Laden des integrierten Akkus

#### **Hinweis**

- Der USB-Anschluss des Camcorders ist hauptsächlich für das Aufladen und für Massenspeichergeräte gedacht.
- Sie können den USB-Anschluss des Camcorders auch mit einem anderen Gerät (z. B. einem Fernseher, einem DVD-/Blu-ray-Player oder einem Home Entertainment-System) für die Medienwiedergabe verbinden. Vergewissern Sie sich in diesem Fall, dass das Gerät das Dateiformat H.264 unterstützt.
- Nicht alle Geräte, die das Dateiformat H.264 unterstützen, können Mediendateien im Camcorder über einen USB-Direktanschluss wiedergeben.
- Akkus verfügen über eine begrenzte Anzahl von Ladezyklen. Die Akkulebensdauer und die Anzahl der Ladezyklen variieren je nach Verwendung und Einstellungen.

1 Drücken Sie  $\leftrightarrow$  an der Unterseite des Camcorders, um den USB-Stecker auszuklappen.

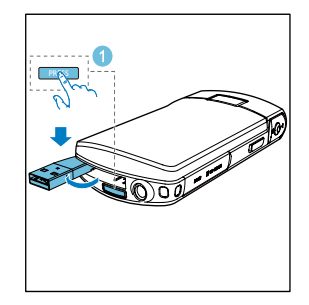

- 2 Verbinden Sie den USB-Stecker mit dem USB-Anschluss eines PCs.
	- » Die Statusanzeige am Auslöser blinkt orange.

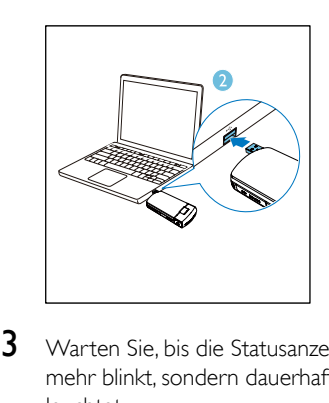

- 3 Warten Sie, bis die Statusanzeige nicht mehr blinkt, sondern dauerhaft grün leuchtet.
	- » Der integrierte Akku ist vollständig aufgeladen.

### Tipp

- Der Camcorder ist für den erstmaligen Gebrauch vollständig aufgeladen.
- Der vollständige Ladevorgang über den PC dauert ca. 3,5 Stunden.

Sie können den Camcorder auch über einen USB-Adapter (nicht im Lieferumfang enthalten) an einer Steckdose aufladen. Der Ladevorgang dauert ca. 2 Stunden.

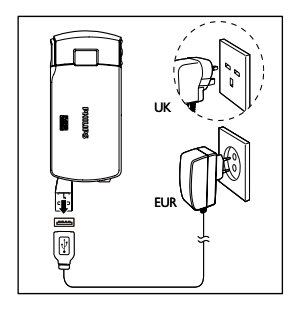

## <span id="page-10-0"></span>4 Verwenden des **Camcorders**

## Aufnahme vonVideos

1 Stellen Sie den drehbaren Touchscreen auf eine geeignete Position ein.

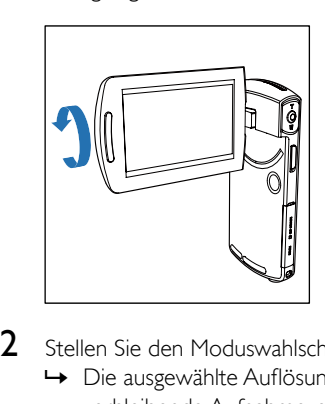

- 2 Stellen Sie den Moduswahlschalter auf  $\bullet$ .
	- » Die ausgewählte Auflösung und die verbleibende Aufnahmezeit werden auf dem drehbaren Touchscreen angezeigt.
- 3 Halten Sie den Camcorder ruhig, und richten Sie die Linse wie gewünscht aus.
- 4 Drücken Sie den Auslöser, um die Aufzeichnung zu starten.
	- » Auf dem Anzeigefeld wird eine rote Zeitanzeige angezeigt.
	- » Die Statusanzeige am Auslöser blinkt rot.
- 5 Drücken Sie gegebenfalls T/W zum Vergrößern/Verkleinern.
- 6 Drücken Sie den Auslöser erneut, um die Aufzeichnung zu beenden.
	- » [Aufnahme gespeichert!] wird kurz angezeigt.

## Aufnahme von Bildern

- 1 Stellen Sie den Moduswahlschalter auf **n.** 
	- » Die Dateigröße und die verbleibende Anzahl an Bildern, die aufgenommen werden kann, werden auf dem drehbaren Touchscreen angezeigt.
- 2 Halten Sie den Camcorder ruhig, und richten Sie die Linse wie gewünscht aus.
- 3 Drücken Sie gegebenfalls T/W zum Vergrößern/Verkleinern.
- 4 Tippen Sie den Auslöser leicht an, um den Fokus anzupassen.
- 5 Drücken Sie den Auslöser vollständig herunter, um ein Bild aufzunehmen.
	- » [Bild gespeichert!] wird kurz angezeigt.

## **Wiedergabe**

- Tippen Sie auf dem drehbaren Touchscreen im Suchermodus auf . um den Wiedergabemodus aufzurufen.
	- » Die letzten aufgezeichneten Medien werden automatisch wiedergegeben.
- 2 Bewegen Sie den Finger nach links/rechts, um ein Bild oder einen Videoclip für die Wiedergabe auszuwählen.
- 3 Wenn die ausgewählte Datei ein Videoclip ist, tippen Sie in der Bildschirmmitte auf $\blacktriangleright$ , um die Wiedergabe zu starten.
	- Um die Wiedergabe anzuhalten, tippen Sie auf eine beliebige Stelle auf dem drehbaren Touchscreen.

#### Vorschau

- Tippen Sie im Wiedergabemodus auf **:::** 
	- » Die Miniaturansichten von 9 Dateien werden auf jeder Seite angezeigt.
	- » Um eine Datei auszuwählen, tippen Sie direkt in die Datei.
	- $\rightarrow$  Tippen Sie auf  $\blacktriangleleft$  /  $\blacktriangleright$ , um die vorherige/ nächste Seite anzuzeigen.

#### Löschen von Dateien

- 1 Bewegen Sie auf dem drehbaren Touchscreen den Finger im Wiedergabemodus nach links/rechts, um eine Datei auszuwählen.
- $2$  Tippen Sie auf  $\text{m}$ , um das Fenster für das Bestätigen der Löschung aufzurufen.
- 3 Tippen Sie auf [Ja], um den Löschvorgang zu bestätigen.
	- » [Gelöscht!] wird kurz angezeigt.
	- » Tippen Sie auf [Nein], um den Vorgang zu beenden.

Sie können Dateien auch gesammelt löschen.

- 1 Tippen Sie während der Vorschau auf  $\mathbf{m}$ .
	- » Ein kleines quadratisches Feld wird in der unteren rechten Ecke jeder Datei angezeigt.
- 2 Tippen Sie auf ein quadratisches Feld, um die Datei auszuwählen.
	- » Ein Häkchen wird in dem quadratischen Kästchen angezeigt.
- $3$  Wiederholen Sie Schritt 2, um mehr Dateien auszuwählen.
- 4 Tippen Sie auf [Bestätigen], um das Löschen aller ausgewählten Dateien zu bestätigen.

#### Markieren einer Datei

**1** Tippen Sie auf das linke Lineal, und bewegen Sie es nach rechts, um den gewünschten Startpunkt einzustellen.

- 2 Tippen Sie auf  $\bullet$ , um die Datei zu markieren.
	- Um die Markierung der Datei  $a$ ufzuheben, drücken Sie $\blacktriangleright$ erneut.
- 3 Wiederholen Sie die Schritte 1 bis 2, um weitere Dateien zu markieren.

Sie können Dateien auch während der Vorschau markieren.

- 1 Tippen Sie während der Vorschau auf  $\blacktriangleright$ .
	- » Ein kleines quadratisches Feld wird in der unteren rechten Ecke jeder Datei angezeigt.
- 2 Tippen Sie auf ein quadratisches Feld, um die Datei zu markieren.
	- » Ein Häkchen wird in dem quadratischen Kästchen angezeigt.
	- » Um die Markierung der Datei aufzuheben, drücken Sie erneut.
- $3$  Wiederholen Sie die Schritte 1 bis 2, um weitere Dateien zu markieren.

#### Wiedergeben markierter Dateien

- 1 Tippen Sie während der Vorschau erneut auf  $\blacksquare$ 
	- » Ein Menü für den Markierungsvorgang wird angezeigt.
- 2 Tippen Sie auf eine Option, um sie zu markieren, und tippen Sie dann zur Bestätigung auf [Ja].

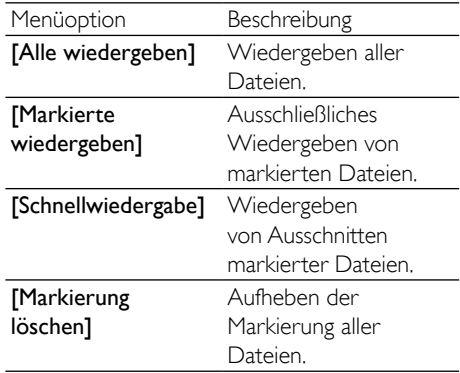

#### <span id="page-12-0"></span>Schneiden eines Videoclips

#### Hinweis

- Nur Videodateien, die nicht mit "Dual-Aufnahme" aufgezeichnet wurden, können auf dem Camcorder bearbeitet (geschnitten) werden.
- 1 Bewegen Sie auf dem drehbaren Touchscreen den Finger im Wiedergabemodus nach links/rechts, um einen aufgezeichneten Videoclip auszuwählen.
- 2 Tippen Sie auf  $\ell$ , um das Fenster für das Schneiden aufzurufen.
	- » Ein Balken zum Schneiden des Videos wird oben am Fenster angezeigt.
- **3** Tippen Sie auf das linke Lineal, und bewegen Sie es nach rechts, um den gewünschten Startpunkt einzustellen.
- 4 Tippen Sie auf das rechte Lineal, und bewegen Sie es nach links, um den gewünschten Startpunkt einzustellen.
- 5 Tippen Sie auf **[Vorschau]**, um eine Vorschau des bearbeiteten Videoclips anzusehen.
- 6 Tippen Sie nach der Bestätigung auf[Speichern], um den bearbeiteten Videoclip als neue Datei zu speichern.

#### Vergrößern eines Bildes

- 1 Bewegen Sie auf dem drehbaren Touchscreen den Finger im Wiedergabemodus nach links/rechts, um ein Bild auszuwählen.
- 2 Drücken Sie T, um das Bild zu vergrößern.
- 3 Tippen Sie auf den Bildschirm, um das vergrößerte Bild zu verschieben.
	- Um zur normalen Ansicht zurückzukehren, drücken Sie W.

#### Einstellen der Lautstärke während der Videowiedergabe

• Drücken Sie während der Videowiedergabe die Taste T/W.

### Anpassen von Einstellungen

- **1** Tippen Sie im Suchermodus auf  $\mathbf{I}$ , um das Systemeinstellungsmenü aufzurufen.
- 2 Tippen Sie auf [Einstell.] um das Untermenü für Einstellungen auszuwählen.
- 3 Tippen Sie auf  $\blacktriangle$  /  $\nabla$ , um ein Element zu finden.
- 4 Tippen Sie auf das Element, um die möglichen Optionen anzuzeigen.
- 5 Tippen Sie auf die Option, die Sie bevorzugen.
- 6 Tippen Sie auf [OK], um die Auswahl zu bestätigen.
- $7$  Tippen Sie auf  $x$ , um das Systemeinstellungsmenü auszublenden.

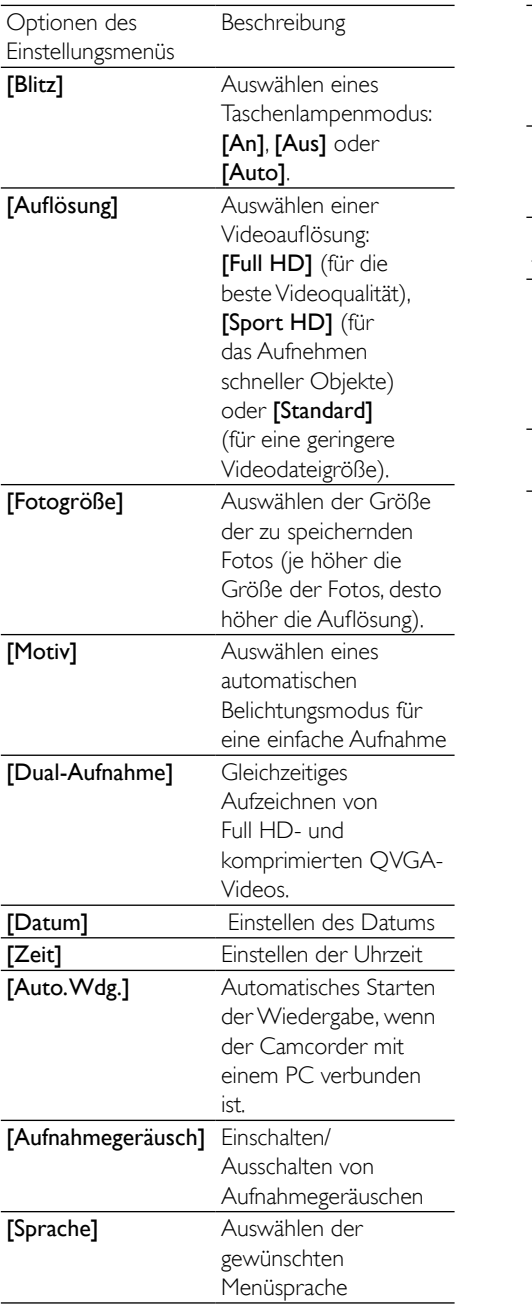

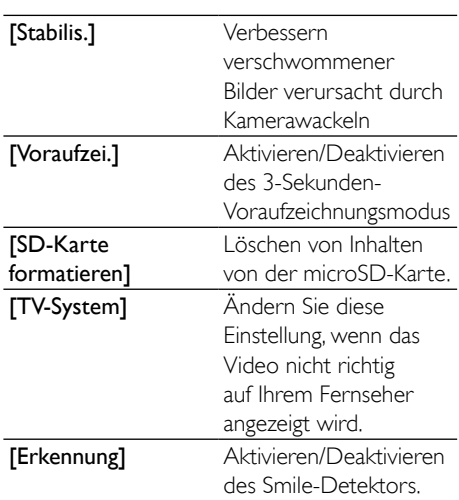

## <span id="page-14-0"></span>5 Weitere Funktionen Ihres **Camcorders**

### Wiedergabe von Videos oder Bildern auf einem Fernseher

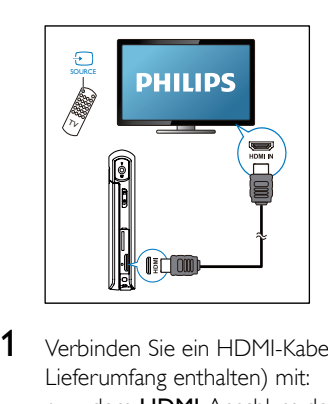

- 1 Verbinden Sie ein HDMI-Kabel (nicht im Lieferumfang enthalten) mit:
	- dem HDMI-Anschluss des Camcorders (erfordert einen Mini-HDMI-Anschluss)
	- der HDMI-Eingangsbuchse an einem HD-Fernseher
	- Ein Fenster für die Auswahl des Ausgangsmodus wird angezeigt.
- 2 Um das Camcorder-Display mit Menüoptionen genau am Fernsehbildschirm anzuzeigen, tippen Sie auf dem drehbaren Touchscreen auf [TV].
	- Um das Camcorder-Display ohne Menüoptionen am Fernsehbildschirm anzuzeigen, tippen Sie auf dem drehbaren Touchscreen auf [Live CAM].
- 3 Wählen Sie auf dem Camcorder eine Datei aus, und starten Sie die Wiedergabe.

### Installieren und Verwenden der Camcordersoftware

Mit der im internen Speicher des Camcorders gespeicherten Software (ArcSoft MediaImpression HD Edition) können Sie Ihre Bilder/Videos importieren, bearbeiten, archivieren oder ganz einfach im Internet hochladen.

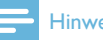

#### Hinweis

- Die mitgelieferte Software ist nur mit PCs unter Microsoft<sup>®</sup> Windows<sup>®</sup> XP, Vista und Windows 7 kompatibel.
- Wenn Sie den Camcorder an einen Mac anschließen, verwenden Sie die iMovie-Software, um Ihre Bilder/ Videos direkt zu bearbeiten.

#### Installieren der Camcordersoftware

- 1 Schließen Sie den Camcorder an einen PC an (siehe "Vorbereitung" > "Laden des integrierten Akkus").
- 2 Wenn die Software nicht automatisch installiert wird, klicken Sie unter Computer > CAM300 auf das Symbol Setup.
- 3 Folgen Sie den Anweisungen auf dem Bildschirm, um die Installation der Software abzuschließen.

#### Installieren und Verwenden der **Camcordersoftware**

- 1 Klicken Sie auf dem PC auf  $Start > (Alle)$ Programme > ArcSoft MediaImpression HD Edition.
	- » Der Hauptbildschirm der Software wird angezeigt.

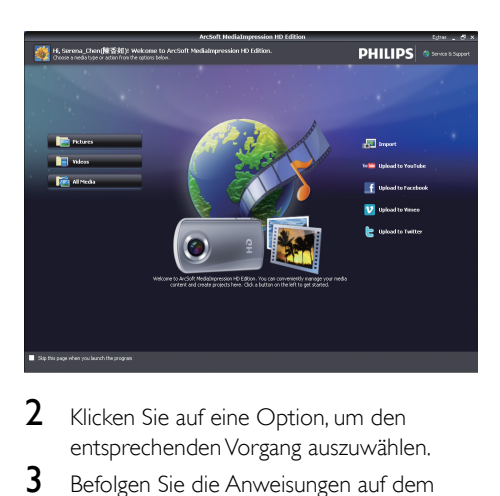

- 2 Klicken Sie auf eine Option, um den entsprechenden Vorgang auszuwählen.
- 3 Befolgen Sie die Anweisungen auf dem Bildschirm, um den Vorgang durchzuführen.

#### Übertragen vonVideos/Bildern auf einen PC/Mac

- 1 Schließen Sie den Camcorder an einen PC/ Mac an (siehe "Vorbereitung" > "Laden des integrierten Akkus").
	- » Es kann einige Zeit in Anspruch nehmen, bis der PC/Mac den Camcorder erkennt.
- 2 Sie finden Ihre Videos/Bilder unter Computer > CAM300 > DCIM > 100MEDIA oder Computer > CAM300  $SD > DCIM > 100MEDIA$
- 3 Kopieren Sie die gewünschten Videos/ Bilder in den entsprechenden Ordner auf dem PC/Mac.

### Tipp

• Sie können Videos/Bilddateien auch mit der Camcordersoftware (PC) oder iMovie (Mac) importieren.

## <span id="page-16-0"></span>6 Technische Daten

Die Produktinformationen können ohne vorherige Ankündigung geändert werden.

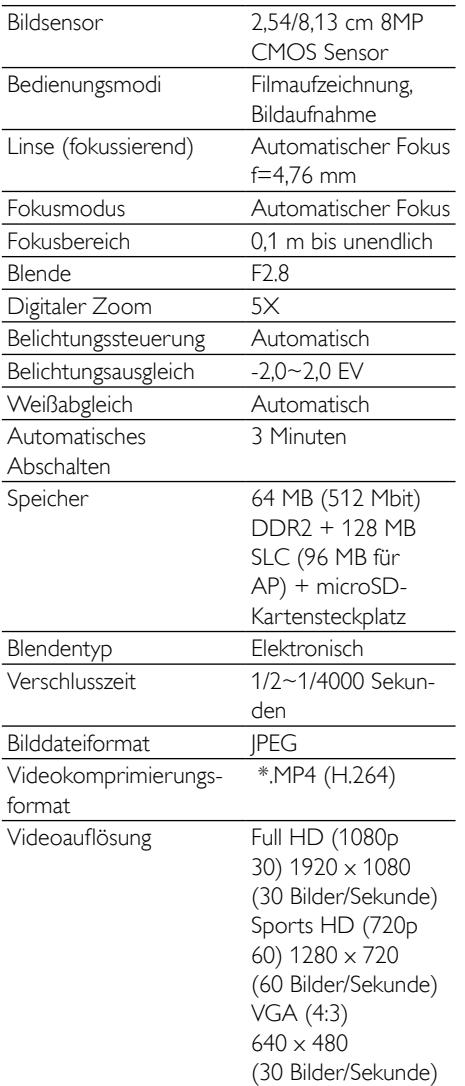

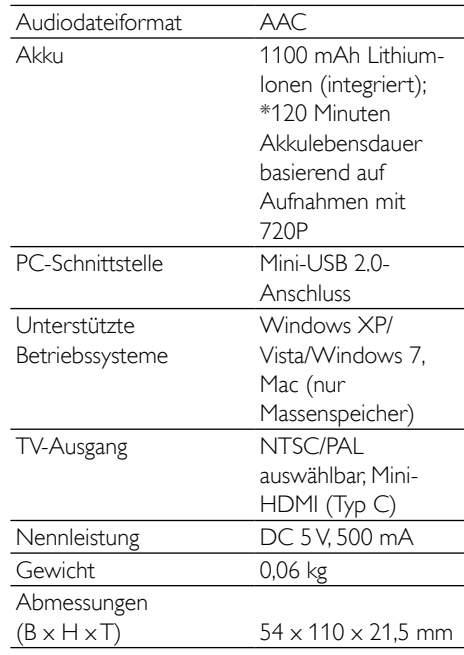

#### Hinweis

• \*Akkus verfügen über eine begrenzte Anzahl von Ladezyklen. Die Akkulebensdauer und die Anzahl der Ladezyklen variieren je nach Verwendung und Einstellungen.

# <span id="page-17-0"></span>7 Häufig gestellte Fragen (FAQ)

#### Warum reagiert der Camcorder nicht, wenn ich ihn bediene?

- Der Camcorder ist ausgeschaltet. Schalten Sie den Camcorder ein (siehe "Vorbereitung" > "Einschalten").
- Der integrierte Akku ist möglicherweise leer. Laden Sie den Akku (siehe "Vorbereitung" > "Laden des integrierten Akkus").

#### Warum wird [Speicher voll!] angezeigt, wenn ich versuche, aufzuzeichnen?

- Stellen Sie sicher, dass die microSD-Karte richtig eingelegt ist (siehe "Vorbereitung" > "Einlegen der microSD-Karte").
- Der Speicher ist voll. Speichern Sie Ihre Videos/Bilder auf einem Computer (siehe "Weitere Funktionen Ihres Camcorders" > "Übertragen von Videos/Bildern auf einen PC/Mac"). Löschen Sie dann Dateien von Ihrem Camcorder, oder löschen Sie den Speicher.

#### Wie viel Speicherplatz wird für eine einstündige Full HD-Aufnahme benötigt?

Der CAM300 nutzt durchschnittlich 4 GB für ein einstündiges Full HD-Video. Bei einer komplexeren Videoaufnahme (z. B. mit vielen Bewegungen oder vielem Schwenken im Video) nutzt der CAM300 mehr Speicherplatz. Damit wird eine gute Videoqualität aufrechterhalten, aber es wird mehr Speicherplatz benötigt.

#### Warum habe ich von meinem Computer aus keinen Zugriff auf Ordner auf dem Camcorder?

- Überprüfen Sie die USB-Verbindung.
- Wenn der Camcorder an einen Computer angeschlossen ist, schaltet er sich nach 15 Minuten automatisch aus. Drücken Sie IL um ihn erneut einzuschalten.

#### Warum sehen meine Videos/Bilder verschwommen aus?

- Halten Sie den Camcorder während der Aufnahme ruhig in der Hand.
- Bewegen Sie den Camcorder während Videoaufzeichnung nicht zu schnell.
- Benutzen Sie ggf. ein Stativ (nicht im Lieferumfang enthalten).

#### Warum sehen meine Videos/Bilder auf einem Fernsehbildschirm verzerrt aus?

• Wählen Sie das richtige TV-System aus.

#### Wie lade ich den Camcorder auf?

• Sie können den Camcorder über den ausklappbaren USB-Stecker aufladen. Wenn Sie ihn mit Ihrem PC/Laptop verbinden, wird er automatisch aufgeladen. Sie können den Camcorder auch über den ausklappbaren USB-Stecker an ein USB-Ladegerät anschließen.

#### Wie lange muss ich den Camcorder aufladen?

• Der Camcorder ist für erstmaligen Gebrauch vollständig aufgeladen. Wenn Sie den Camcorder über den PC/ Laptop aufladen, beträgt die Aufladezeit 3,5 Stunden. Wenn Sie ihn über einen USB-Adapter aufladen, beträgt die Aufladezeit 2 Stunden.

#### Wo kann ich einen Adapter für den CAM 300 finden, um den Akku aufzuladen?

• Der CAM300 kann mit gewöhnlichen USB-Adaptern aufgeladen werden, die in Elektronikläden immer erhältlich sind. Der CAM300 ist kompatibel mit dem iPhone 4-Adapter.

#### Der Camcorder reagiert nicht mehr.

• In dem unwahrscheinlichen Fall, dass der Camcorder nicht mehr reagiert, können Sie ihn manuell zurücksetzen. Die Rückstelltaste befindet sich unter der Abdeckung des HDMI. Neben dem HDMI-Anschluss befindet sich eine kleine Öffnung. Führen Sie einen kleinen, spitzen Gegenstand (z. B. einen Kugelschreiber) in die Öffnung, und drücken Sie ihn

vorsichtig nach unten, um das Gerät zurückzusetzen. Nachdem Sie den Camcorder zurückgesetzt haben, schalten Sie ihn wieder ein. Die Einrichtung wird erneut gestartet.

#### Warum zeichnet der Camcorder manchmal falsche Farben auf?

• Der Camcorder verfügt über einen automatischen Weißabgleich, damit Sie ohne Änderung der Einstellungen in Innanräumen und im Freien Videos aufzeichnen können. So können Sie bei sich ändernden Lichtverhältnissen innen und außen aufzeichnen. Wenn Sie sich schnell aus einem Raum nach draußen bewegen, benötigt der Camcorder u. U. ein wenig Zeit, um die Einstellungen zu korrigieren, sodass die Farben in extremen Fällen etwas unnatürlich wirken. Dies wird jedoch nach wenigen Sekunden automatisch vom Camcorder korrigiert.

#### Wie schließe ich den Camcorder an einen Windows-PC/ein Laptop an?

• Schließen Sie den Camcorder über USB an den PC/das Laptop an. Der ausklappbare USB-Stecker ist robust genug, um den Camcorder zu stützen, wenn er an den USB-Anschluss des PCs angeschlossen ist. Installieren Sie die im Lieferumfang des Camcorders enthaltene Software (Media Impression HD), um Inhalte einfach weiterzugeben und zu bearbeiten.

#### Wie schließe ich den Camcorder an einen Mac an?

• Schließen Sie den Camcorder über USB an den Mac an. Der ausklappbare USB-Stecker ist robust genug, um den Camcorder zu stützen, wenn er an den USB-Anschluss des Macs angeschlossen ist. Der Camcorder ist mit der iMovie-Software kompatibel, die Teil des im Lieferumfang Ihres Macs enthaltenen iLife-Pakets ist. Um Videos mit iMovie zu übertragen, schließen Sie den Camcorder einfach über USB an den Mac an, starten Sie iMovie, und

klicken Sie auf das Camcorder-Symbol, um den Import zu starten. Wählen Sie "Use original quality" (Ursprüngliche Qualität verwenden), um die bestmögliche Qualität und eine optimale Dateigröße zu gewährleisten.

#### Kann ich den Camcorder über einen USB-Anschluss direkt an einen Fernseher, einen DVD/Blu-ray Player oder ein Home Entertainment-System anschließen?

• Der USB-Stecker ist dazu gedacht, Ihre Videos/Bilder auf einen PC oder ein Laptop zu übertragen. Sie können den CAM300 direkt an einen Fernseher, einen DVD/Blu-ray Player oder ein Home Entertainment-System (im Folgenden Host-Gerät genannt) anschließen, um die auf dem CAM300 gespeicherten Bilder wiederzugeben. Um Videos vom CAM300 wiederzugeben, muss das Host-Gerät das Dateiformat H.264 des CAM300 unterstützen. Die meisten Blu-ray-fähigen Player sind in der Lage, dieses Format wiederzugeben.

#### Was ist der verbesserte Verwacklungsschutz?

• Mit dem verbesserten Verwacklungsschutz nehmen Sie jedes Mal großartige Videos auf, die Sie anderen mit Stolz präsentieren können. Gyrosensoren, die auf neuste Algorithmen basieren, sorgen für ruhige und unverzerrte Videos. Diese Sensoren messen den Abstand zwischen der Erde und der Kameralinse und nehmen erforderliche Korrekturen vor, sobald der Camcorder wackelt. Dank dieser fortschrittlichen Technologie erhalten Sie jederzeit glasklare Bilder und können die schönsten Momente Ihres Lebens in faszinierenden Videos festhalten.

#### Wie gebe ichVideos auf einem Fernsehgerät wieder?

• Wenn Ihr Fernsehgerät HDMI-Inhalte wiedergeben kann, verwenden Sie einen HDMI-Anschluss (Mini-HDMI zu normalem HDMI), oder verwenden Sie das im Lieferumfang enthaltene Videokabel, um Videos auf einem Fernsehgerät wiederzugeben.

#### Warum gibt es keine Linsenabdeckung?

Der Camcorder hat keine Linsenabdeckung, um die Handhabung so unkompliziert wie möglich zu gestalten. Die Linse besteht aus einem widerstandsfähigen Material, auf dem bei normalem Gebrauch keine Kratzer entstehen. Im Lieferumfang sind eine Reisetasche und ein Linsentuch enthalten, mit dem Sie den Camcorder reinigen können.

#### In welchem Format zeichnet der Camcorder auf?

Der Camcorder verwendet das gleiche Videoformat wie Blu-ray Player und Discs – H.264. Dieses fortschrittliche Format ermöglicht eine überragende Bildqualität in HD.

#### Welche Bedeutung hat die Voraufzeichnungsfunktion?

• Mit der Voraufzeichnung verpassen Sie nie wieder eine Aufnahmegelegenheit. Wenn Sie die Voraufzeichnungsfunktion aktivieren, beginnt der Camcorder die Aufzeichnung 3 Sekunden vor dem Drücken der Aufnahmetaste. Wenn Sie das aufgezeichnete Video wiedergeben, werden automatisch die ersten 3 Sekunden vor dem Drücken der Aufnahmetaste wiedergegeben. Diese Funktion ist besonders bei der Aufzeichnung von unerwarteten Momenten nützlich. Durch die Voraufzeichnungsfunktion wird der Akku nicht belastet. Die Bedienung verläuft normal.

#### EinigeVideodateien können nicht bearbeitet werden.Woran liegt das?

• Videodateien, die mit Dual-Aufnahme aufgenommen wurden können nicht bearbeitet werden. Um Videodateien auf dem Camcorder zu bearbeiten, stellen Sie [Dual-Aufnahme] auf [Aus], bevor Sie Videos aufnehmen (siehe "Verwenden es Camcorders" > "Anpassen von Einstellungen").

#### Tipps für dieVideoaufzeichnung

- Mit einem Camcorder können Sie lustige Momente ganz einfach erneut erleben. Damit Sie Ihre Erinnerungen optimal genießen können, beachten Sie die folgenden Tipps für die Videoaufzeichnung:
	- Halten Sie den Camcorder bei der Aufzeichnung von Videos ruhig in der Hand.
	- Bewegen Sie sich beim Schwenken des Camcorders (horizontale Bewegungen) nicht zu schnell, da die aufgenommene Szene sonst bei der Videowiedergabe schwer erkennbar sein kann.
	- Versuchen Sie, aus verschiedenen Winkeln aufzunehmen, z. B. von der Seite, von vorne oder sogar von unten. Mit der im Lieferumfang enthaltenen PC-Software können Sie die verschiedenen Videosegmente ganz einfach zusammenfügen.

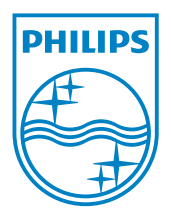

© 2013 Koninklijke Philips Electronics N.V. All rights reserved. CAM300\_00\_UM\_V2.0

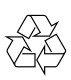